# Video Visit How-to-**MyMercy App**

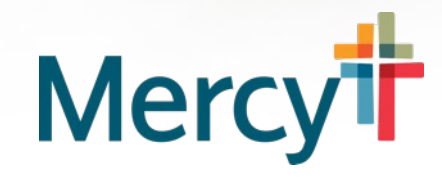

Thank you for choosing to visit your doctor through a MyMercy Video Visit. We have some helpful tips for your upcoming appointment.

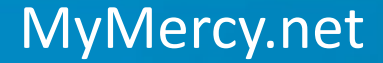

### Complete eCheck-in

#### eCheck-in can be completed up to seven days before your scheduled video visit.

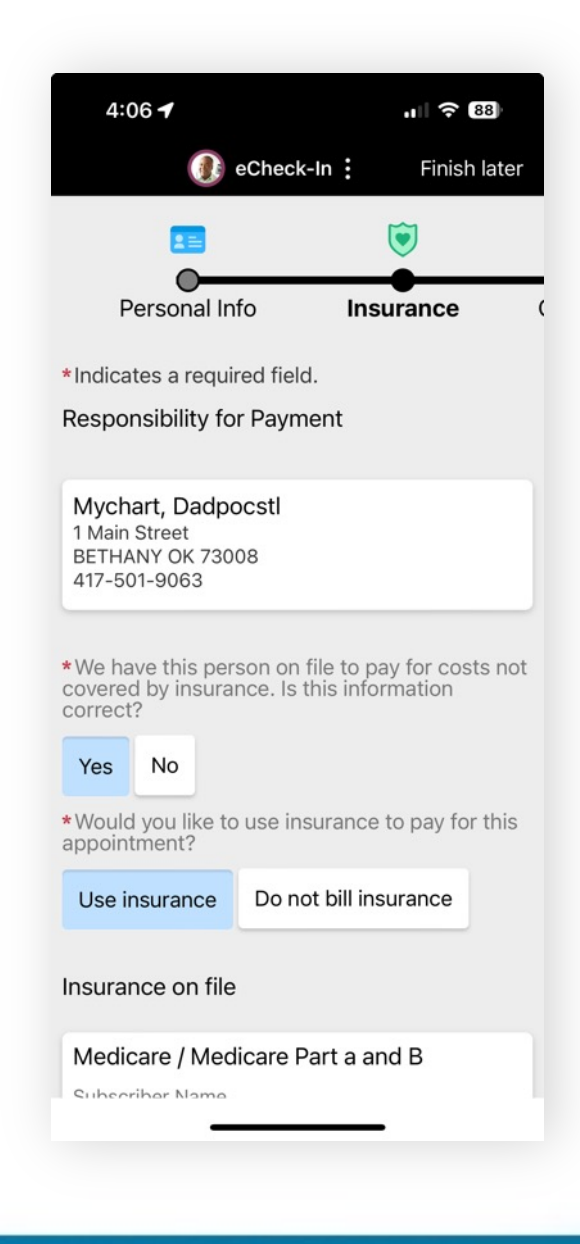

MyMercy.net

## Find Good Natural Lighting

- This is best done by facing an open window in your home or even going outside.
- Good lighting is important for your health care provider to properly see you and assess your condition.

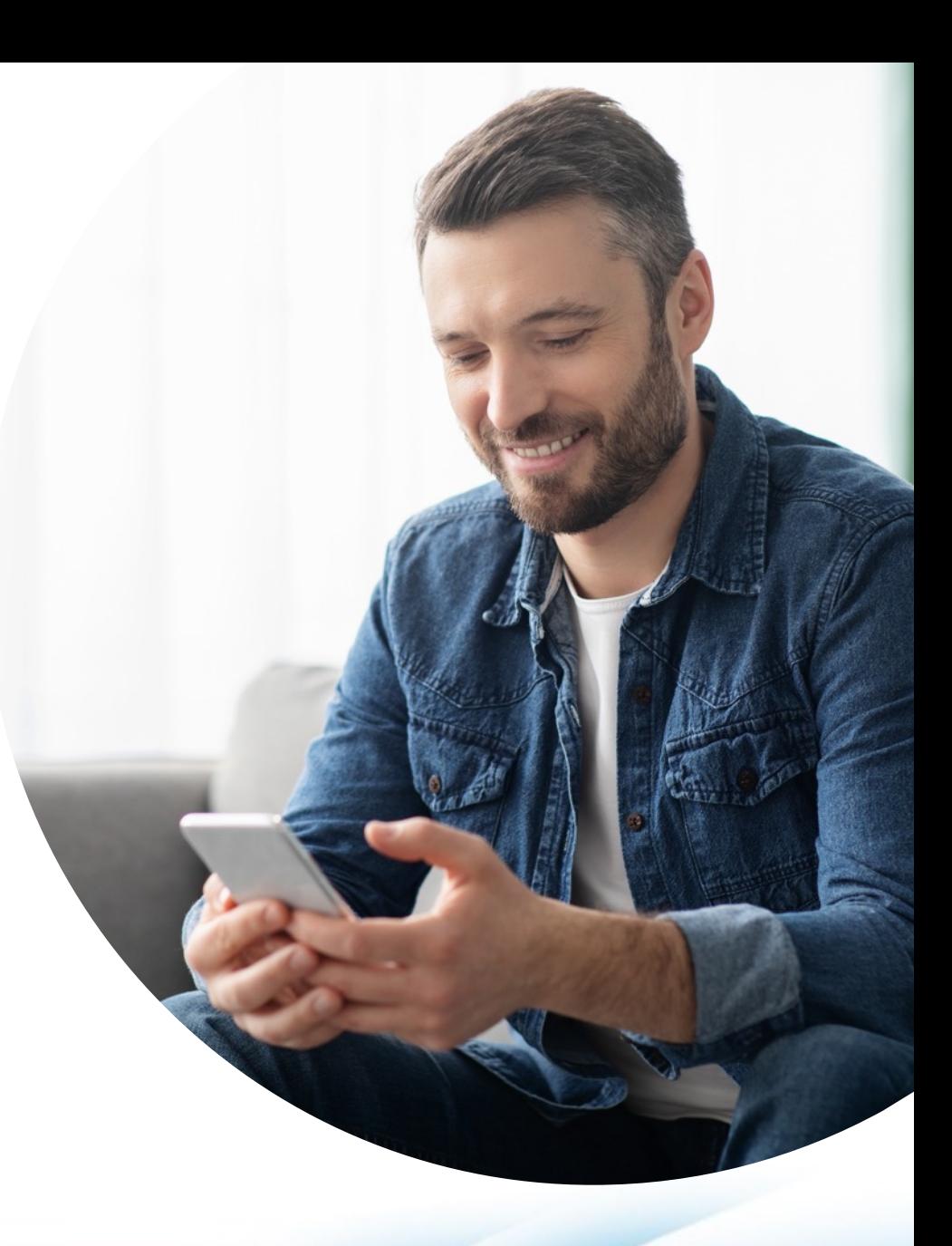

#### Connecting and troubleshooting

- Connect to your appointment early and check to make sure you have a strong connection. We recommend connecting ten minutes before your scheduled visit.
- If you have any trouble connecting or any other issue, please check out the Video Visits Troubleshooting page through MyMercy, under Visit instructions.

- Now let's walk through a video visit and what to expect.
- Go to your MyMercy Mobile app and log in.
- Open the Visits & eCheck-in link.
- Select the video visit you wish to attend.
	- $\circ$  You'll be able to see a list of the activities to complete your visit.
- If you haven't already, you'll need to go through the e-check in process to verify your medications, allergies and other important info.

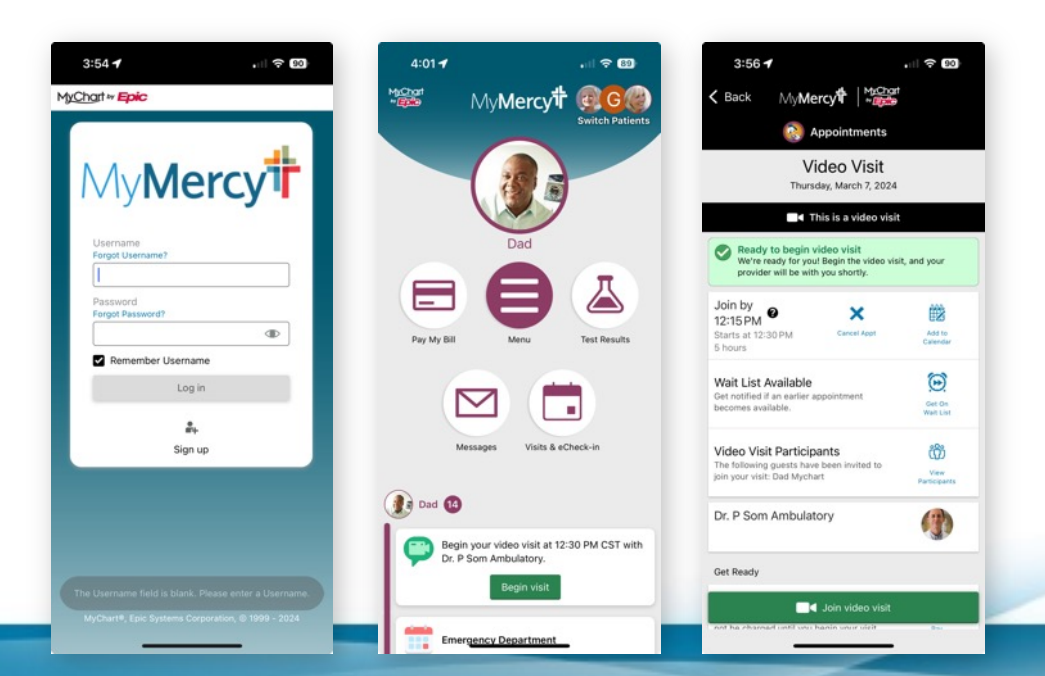

- When you're ready to attend your visit, select Begin visit at the bottom of your screen. It may take 10 or more seconds to be placed in your virtual room, depending on your internet connection.
- You may notice the app switches to the web browser on your mobile device.
- You will be asked for access to your camera and microphone. Please select Allow.

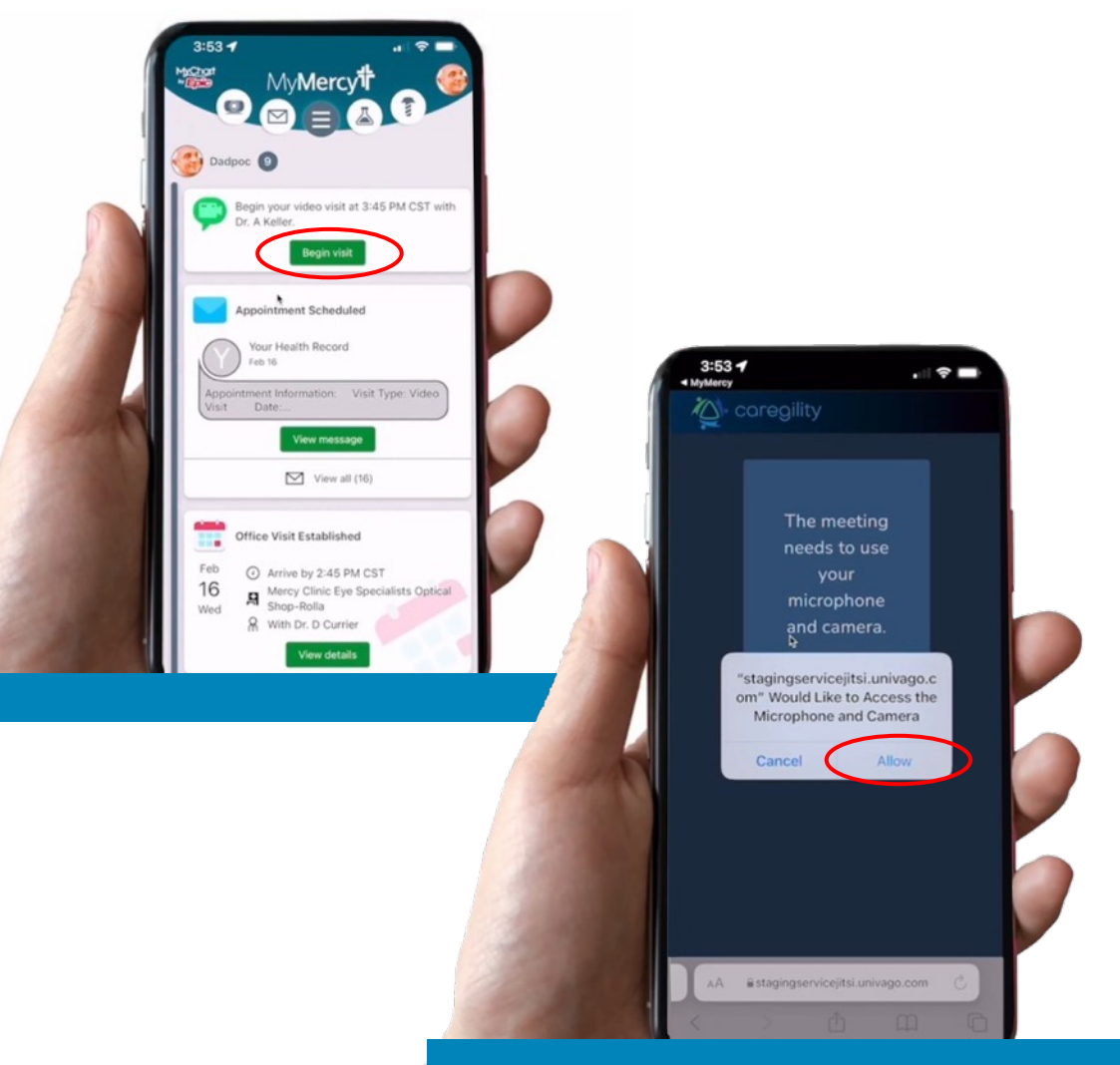

- You will not be able to see yourself. At this point you can make any adjustments to your microphone and camera. If there are issues with your connection, a notice should appear at the bottom of the page.
- When you're ready to begin, click Join meeting.
- You'll be placed in the virtual exam room; your care team will join your visit shortly.

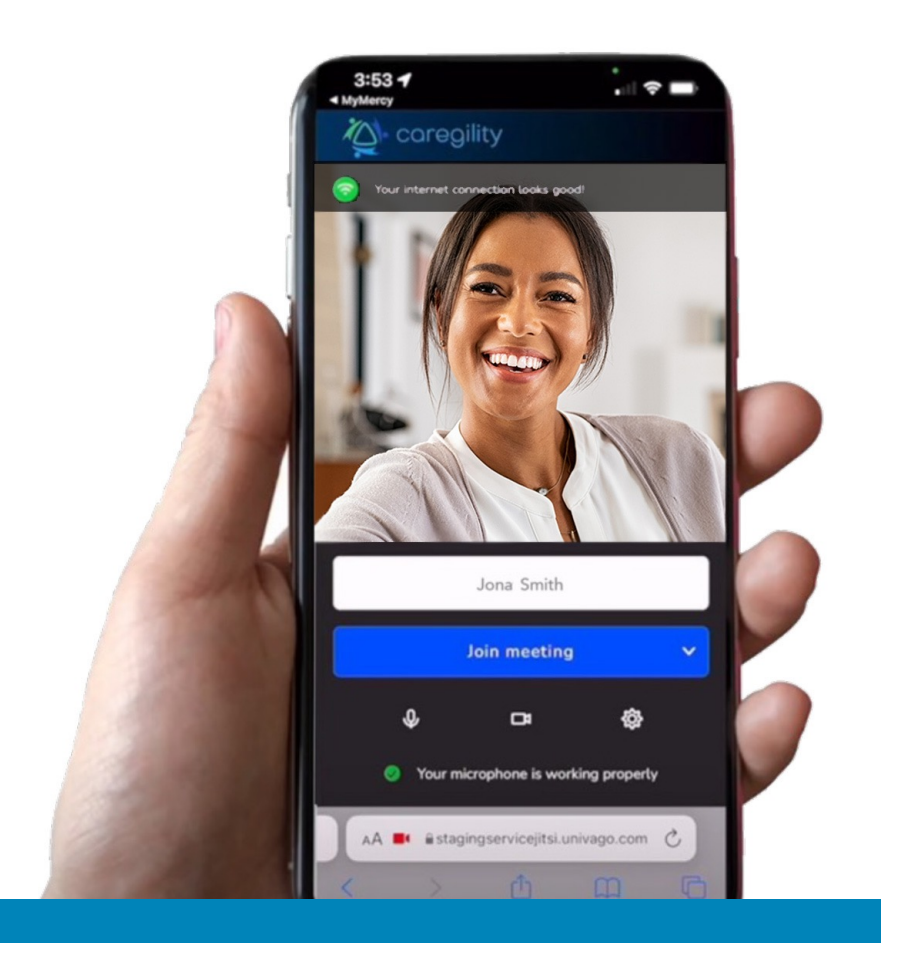

- You'll notice at the bottom of the screen you have several controls:
	- <sup>o</sup> You can mute your microphone.
	- <sup>o</sup> You can turn off your camera.
	- $\sim$  You can also choose to remove the self-view in the top left corner.
- Feel free to change the rotation of your device whenever needed.
- When both you and your provider agree to end the visit, you may do so by selecting the red icon at the bottom of your screen.

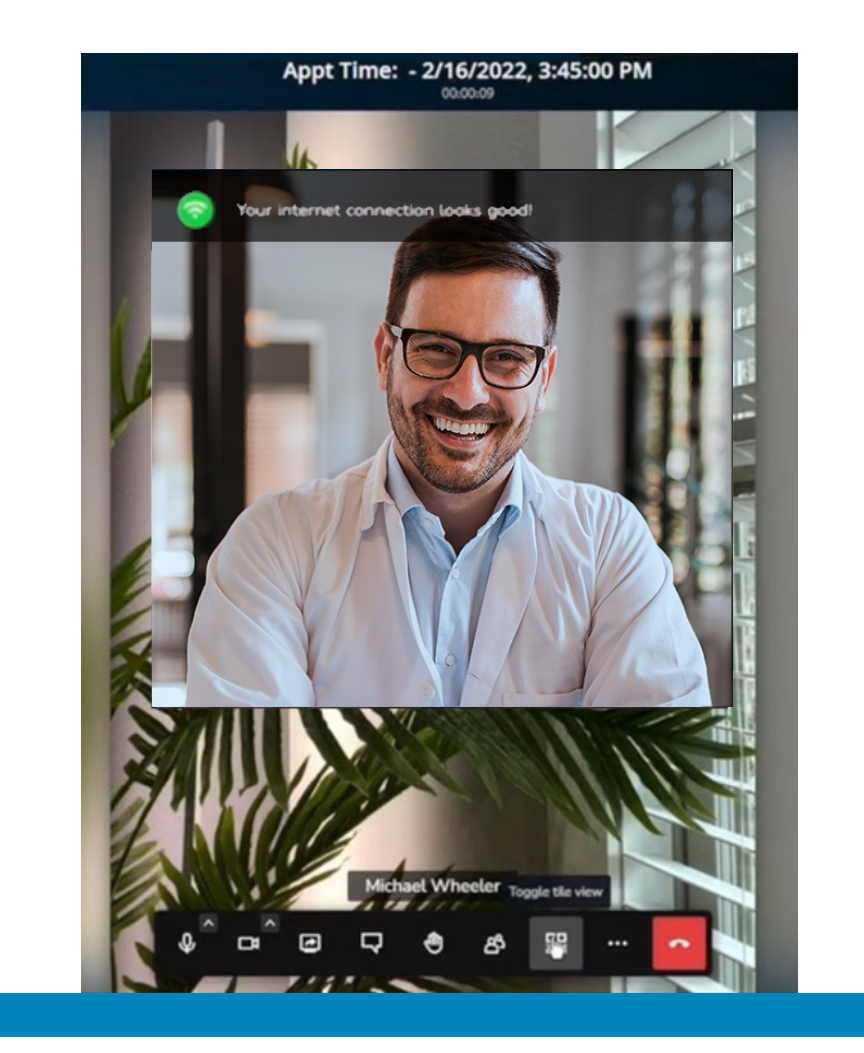

We hope you enjoy this opportunity to meet with your doctor over video.

If you have additional issues, feel free to call 888-98-MERCY.

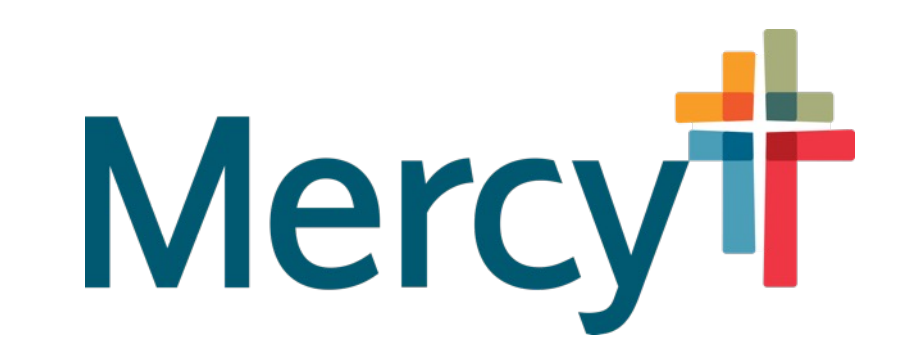